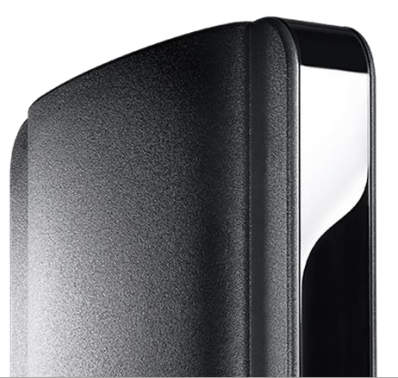

#### **CCN** MEGACABLE

MANUAL DE **CONFIGURACION** CABLEMODEM ARRIS TG1652A

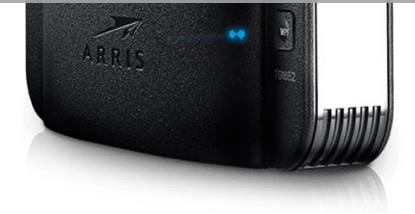

#### Configuración modem Arris TG1652A | Megacable Comunicaciones

# Información Física

#### **PARTE DELANTERA**

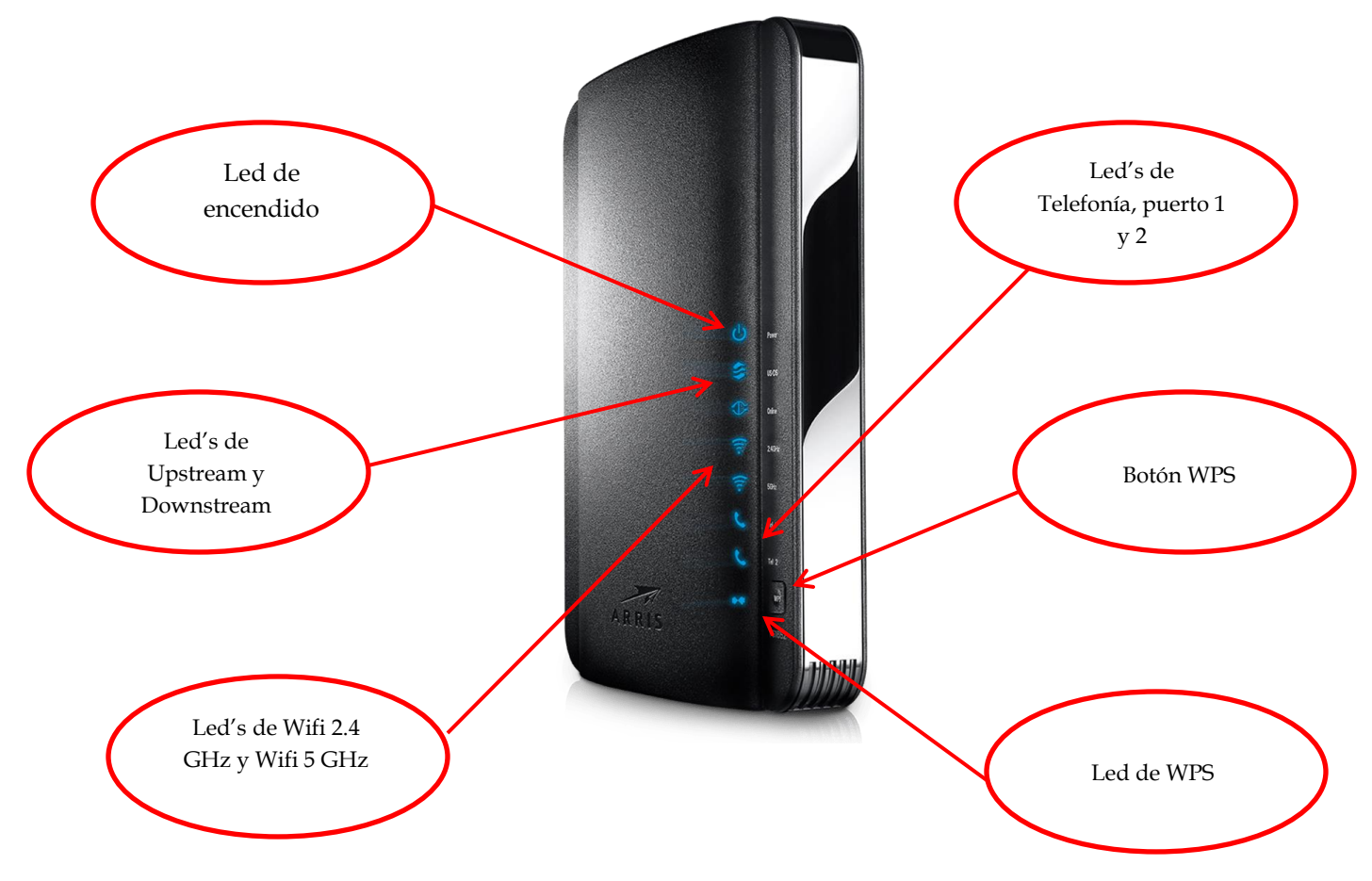

#### **PARTE TRASERA**

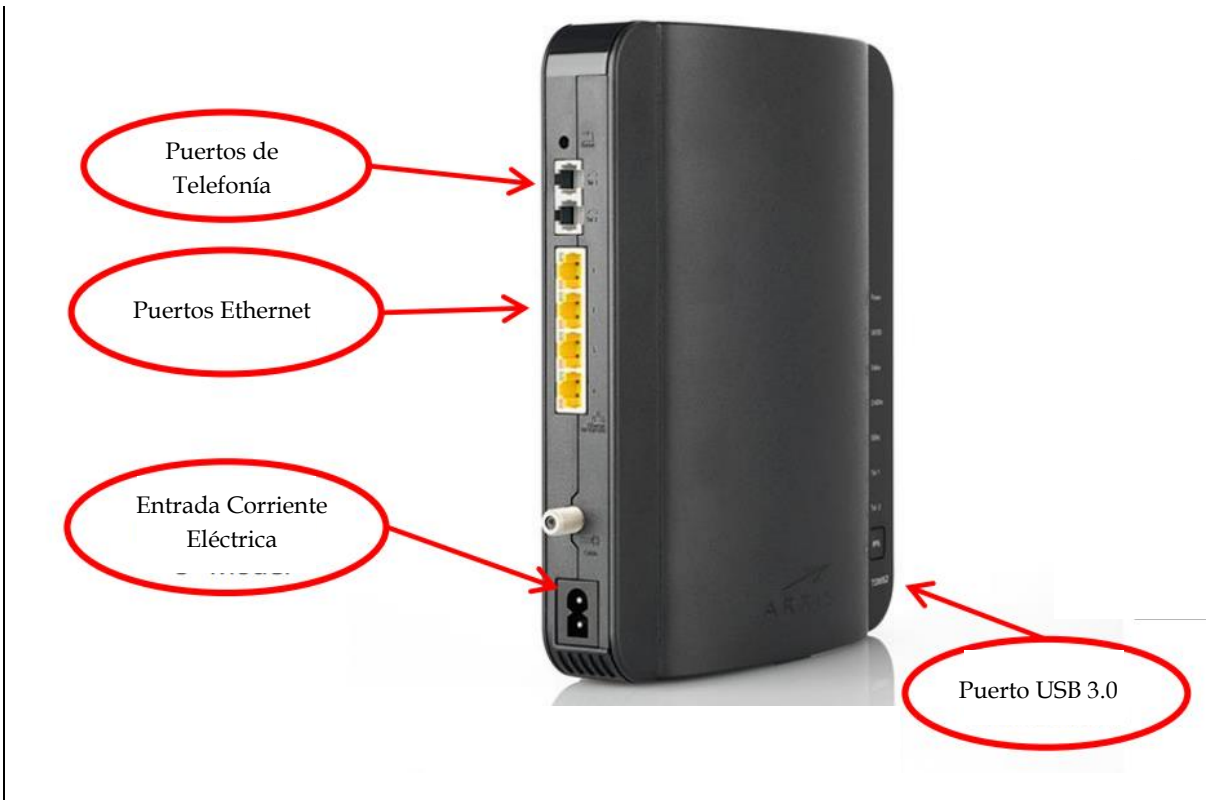

En la parte inferior del equipo se encuentra el nombre de la red, la contraseña (Preshared Key) y el tipo de encriptación por default.

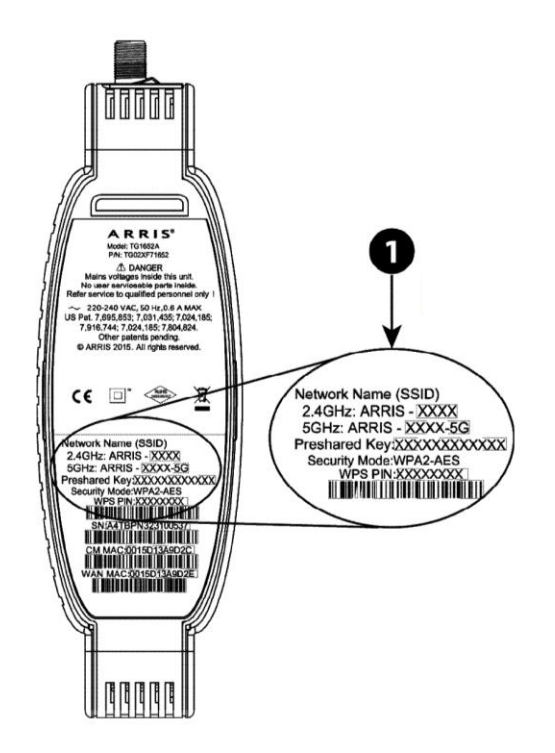

### Gateway

Para entrar a la configuración del modem, es necesario escribir en el navegador la dirección 192.168.0.1 y presionar la tecla ENTER.

 $\epsilon \rightarrow c$  192.168.0.1

Una vez que se ingresa a la dirección, aparecerá la siguiente pantalla:

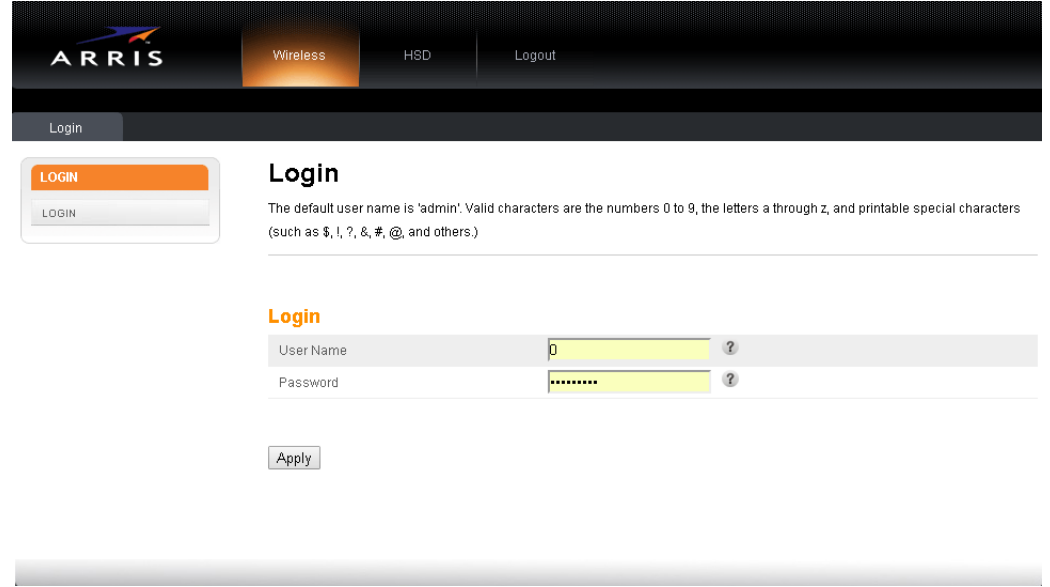

En donde nos pedirá un usuario y contraseña para ingresar, los cuales son:

- Usuario: **admin**
- Contraseña: **password**

Una vez ingresados los datos daremos clic en el botón "Apply" para entrar a la configuración del Modem Arris TG1652A.

# Configuración Inalámbrica

La primera pantalla que nos aparecerá será la siguiente. Al finalizar los cambios necesarios, daremos clic en el botón "Apply".

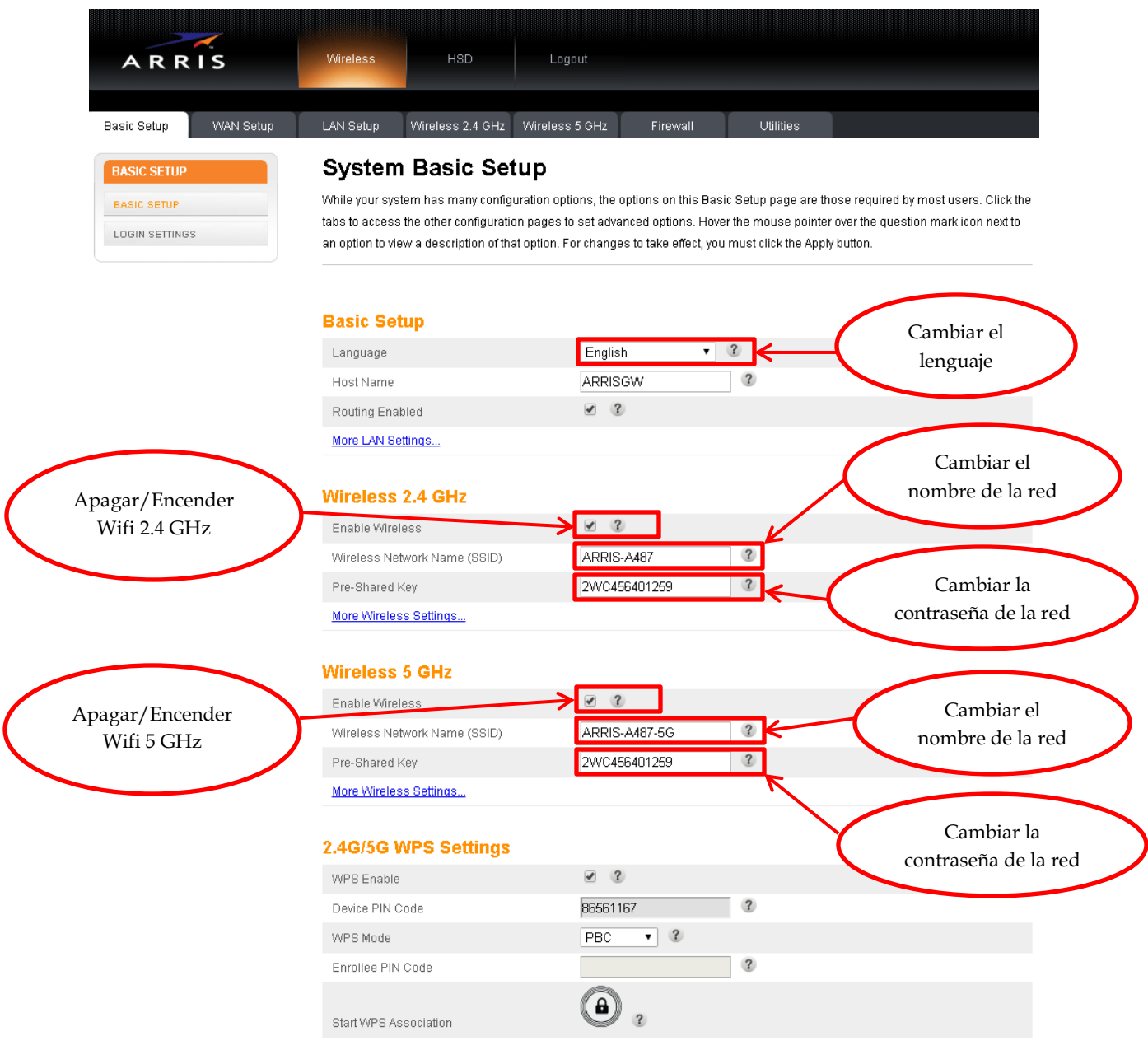

Apply

 $\big($ 

### Cambiar canal de transmisión en Red 2.4 HGz

Para cambiar el canal de transmisión es necesario hacer lo siguiente y después dar clic en el botón "Apply":

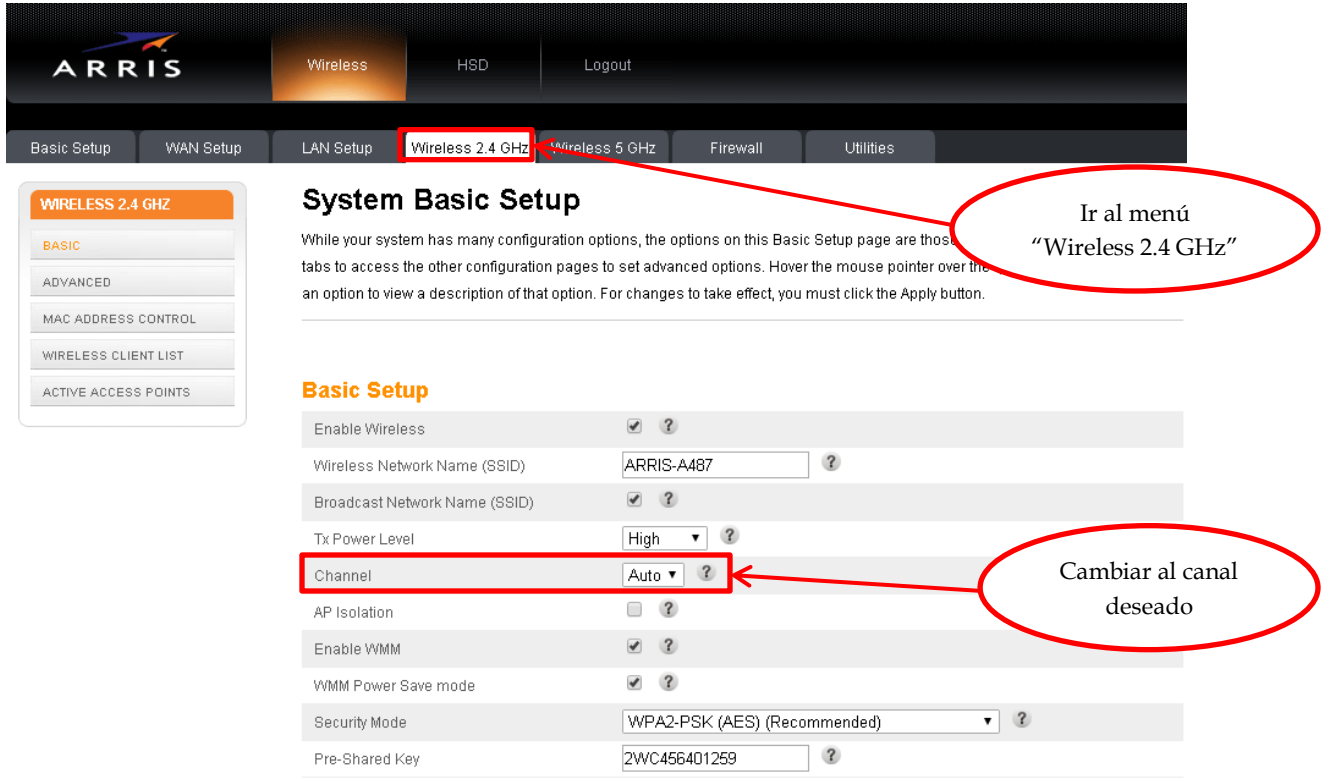

Apply

### Cambiar canal de transmisión en Red 5 GHz

Para cambiar el canal de transmisión es necesario hacer lo siguiente y después dar clic en el botón "Apply":

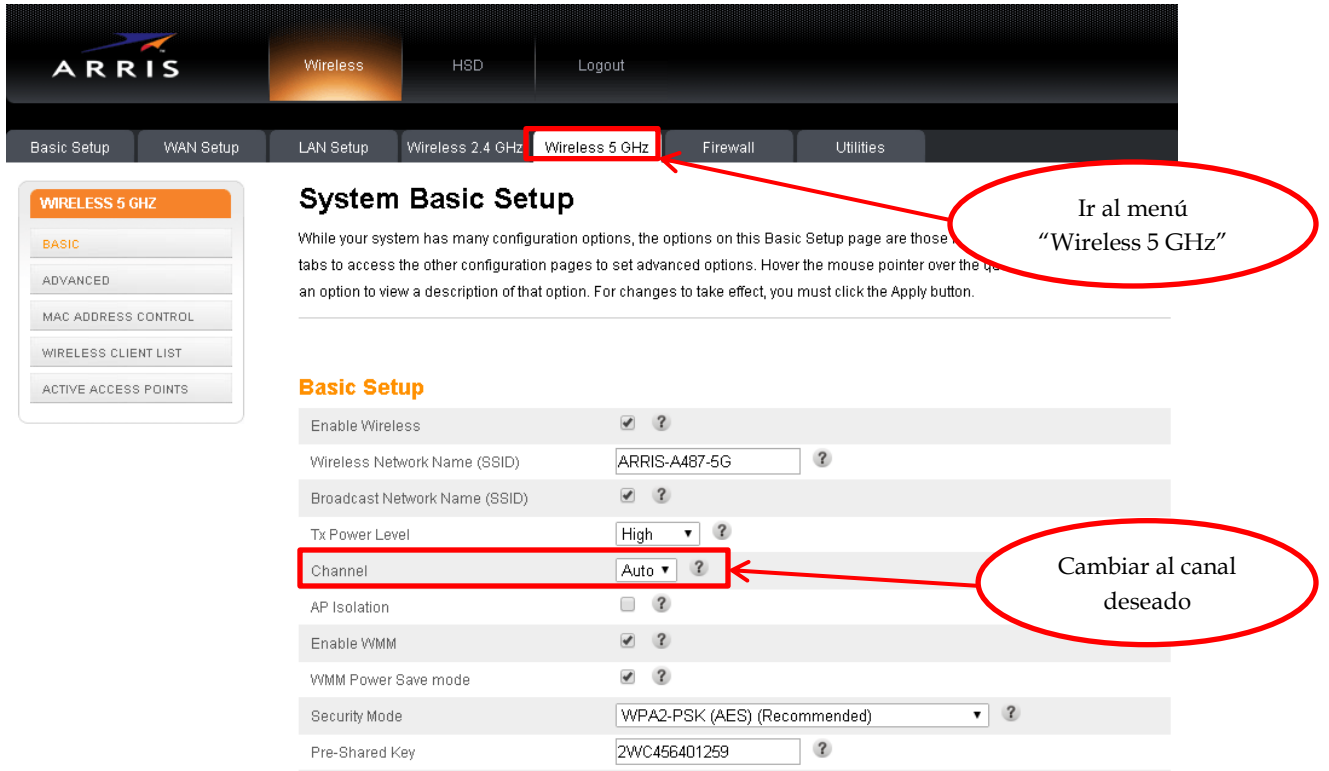

Apply

## Configuración Modo Puente (Bridge)

Para realizar la configuración modo puente, se tiene que hacer lo siguiente y dar clic en el botón "Apply":

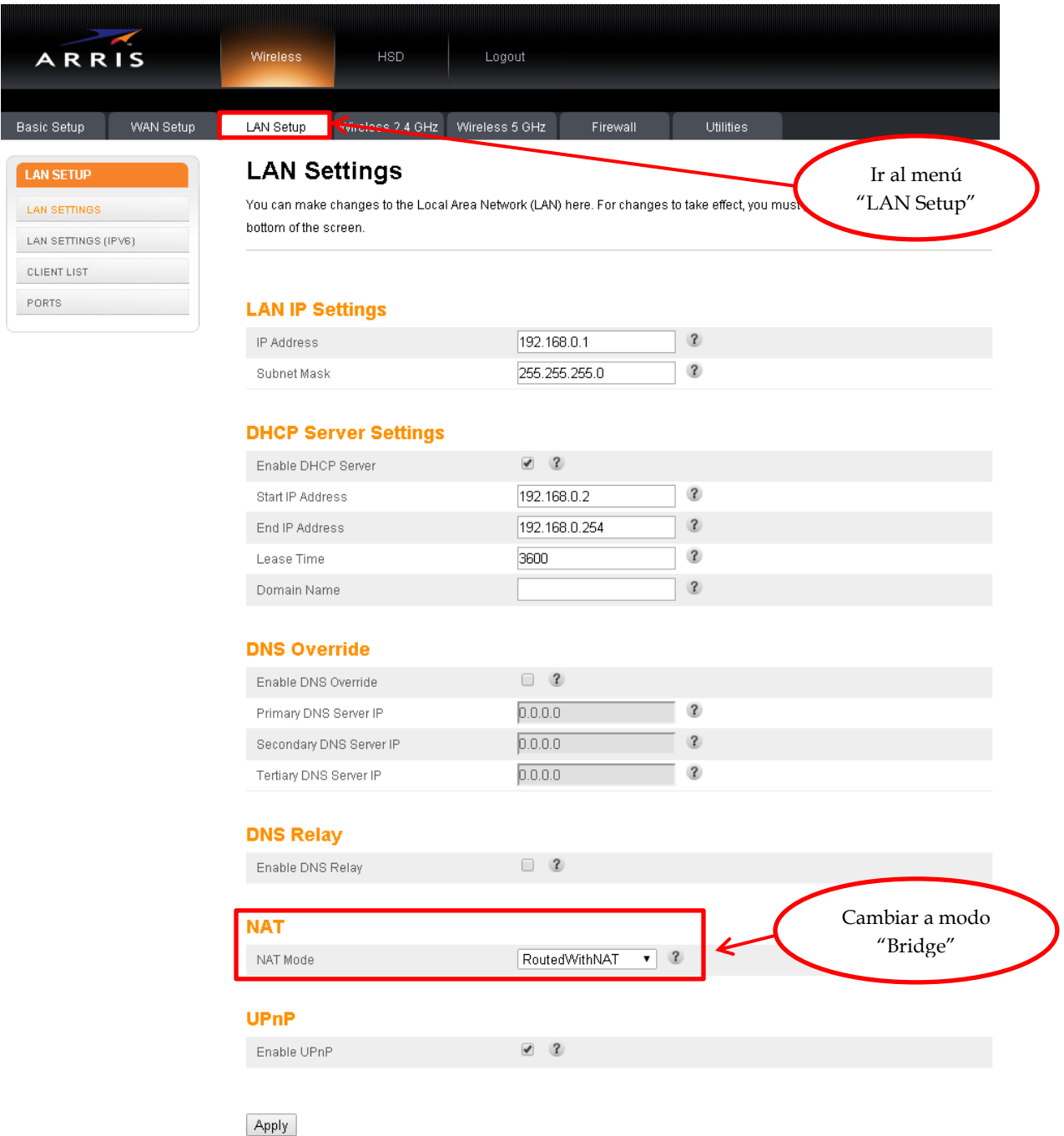

# Configuración del Firewall

Para los casos de configuración de IP's Públicas, en ocasiones es necesario permitir el acceso a ping's o desactivar el firewall, es necesario hacer los siguientes pasos y al finalizar dar clic en el botón "Apply":

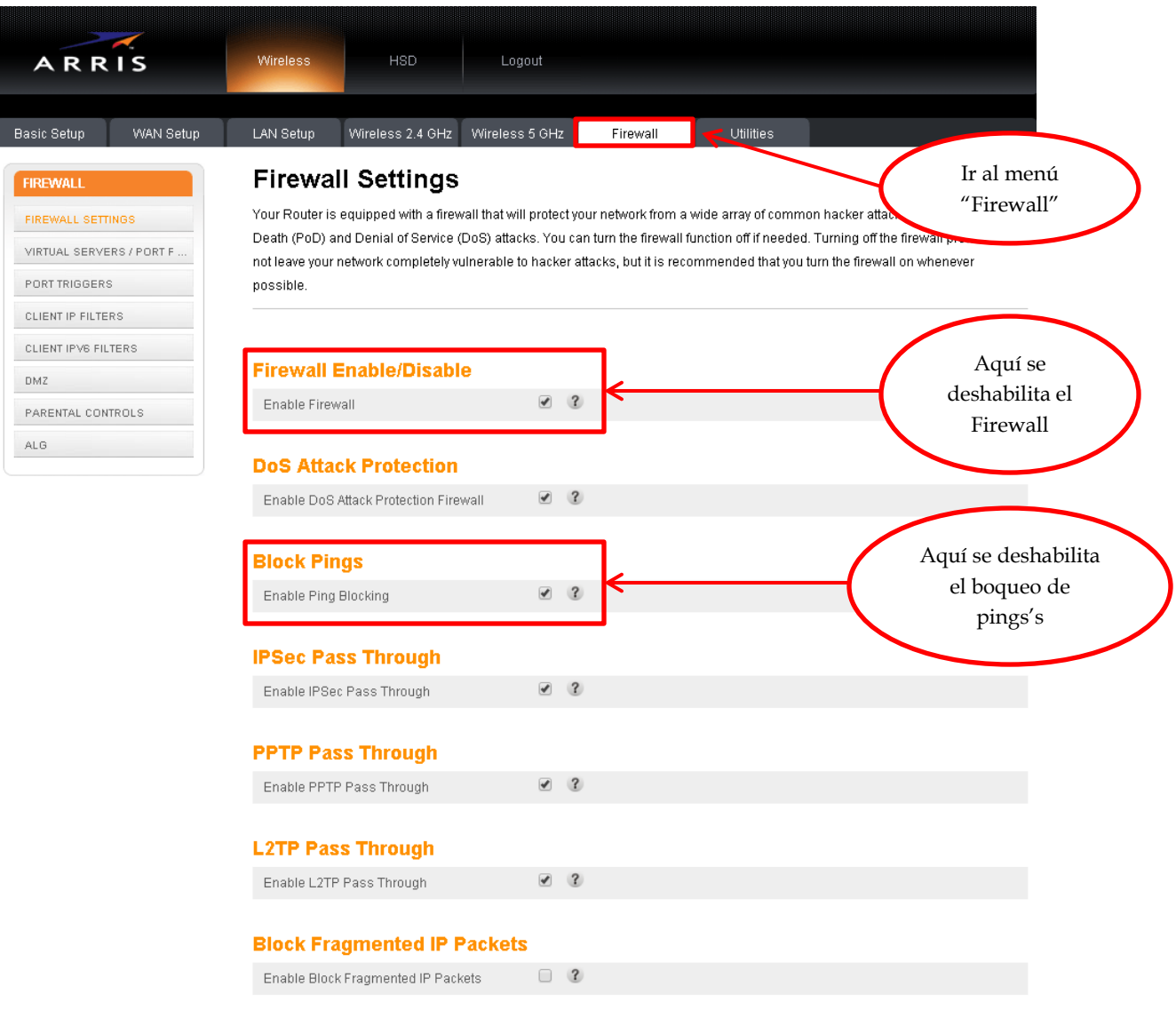

Apply